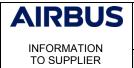

| Click n' | Order – | Catalogue | Content | Management |
|----------|---------|-----------|---------|------------|
|          |         |           |         |            |

Issue: 5 Date:

22/05/2018

# Click n' Buy

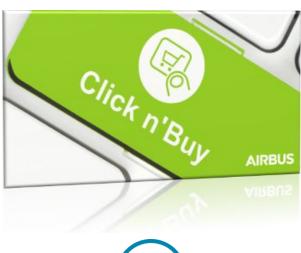

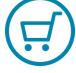

# Click n' Order Catalogue Content Management for Suppliers

# AIRBUS INFORMATION TO SUPPLIER

# Click n' Order – Catalogue Content Management

Issue: 5 Date:

22/05/2018

# Click n` Buy

# **Table of Contents**

| 1.   | Introduction                                                    | 4 |
|------|-----------------------------------------------------------------|---|
| 1.1  | Purpose of the document 4                                       |   |
| 1.2  | DOCUMENT VERSION 4                                              |   |
| 1.3  | TERMINOLOGY 4                                                   |   |
| 1.4  | SCOPE OF THE DOCUMENT 4                                         |   |
| 1.5  | COUPA SUPPLIER PORTAL 4                                         |   |
| 2.   | CATALOGUE CREATION                                              | 5 |
| 2.1  | CATALOGUE FORMAT: AS-IS 5                                       |   |
| 2.2  | CATALOGUE FORMAT: TO-BE 5                                       |   |
| 2.3  | CONNECT TO THE COUPA SUPPLIER PORTAL 5                          |   |
| 2.4  | New catalogue preparation - STEP 1 - EXTRACT THE CSV TEMPLATE 7 |   |
| 2.5  | STEP 2 - OPEN THE CSV FILE WITH EXCEL 9                         |   |
| 2.6  | STEP 3 - FILL IN THE FILE 13                                    |   |
| 2.7  | STEP 4 - CLEANSE THE DATA 21                                    |   |
| 2.8  | STEP 5 - SAVE YOUR FILE IN CSV FORMAT 23                        |   |
| 2.9  | Step 6 - Finalise your catalogue file 25                        |   |
| 2.10 | 0 Step 7 - Upload your CSV file 28                              |   |
| 2.10 | 0.1 Create your catalogue container 28                          |   |
| 2.10 | 0.2 Loading your file 29                                        |   |
| 2.10 | 0.3 Verify Data 30                                              |   |
| 2.10 | 0.4 Submit to buyer 31                                          |   |

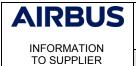

# Click n' Order – Catalogue Content Management

Issue: 5 Date:

22/05/2018

| Click n Buy |  |
|-------------|--|
|-------------|--|

| 3. (  | CATALOGUE UPDATE                        |                | ;  | 32 |
|-------|-----------------------------------------|----------------|----|----|
| 3.1   | STEP 1 - CONNECT TO THE COUPA SUPPLIE   | ER PORTAL      | 32 |    |
| 3.2   | STEP 2 - CATALOGUES EXTRACTION 34       |                |    |    |
| 3.3   | STEP 3 - OPEN THE EXTRACTED FILE WITH E | EXCEL 36       |    |    |
| 3.4   | STEP 4 - PREPARE YOUR UPDATES ON THE    | EXTRACTED FILE | 42 |    |
| 3.4.1 | Selecting the items to update 42        |                |    |    |
| 3.4.2 | Updating Name and/or description        | 44             |    |    |
| 3.4.3 | Updating prices 44                      |                |    |    |
| 3.4.4 | Updating UOM codes 44                   |                |    |    |
| 3.4.5 | Activating or deactivating an item      | 44             |    |    |
| 3.4.6 | Updating tiered prices 44               |                |    |    |
| 3.4.7 | Updating images 45                      |                |    |    |
| 3.4.8 | Updating Price Validity Start and End   | d dates 46     |    |    |
| 3.4.9 | Updating "Minimum Order Quantity"       | 46             |    |    |
| 3.4.1 | 0 Updating "Hazardous Material"         | 46             |    |    |
| 3.5   | STEP 5 - CONVERT YOUR EXCEL FILE TO CS  | SV FORMAT      | 47 |    |
| 3.6   | STEP 6 - UPLOAD YOUR UPDATED FILE       | 49             |    |    |
| 3.6.1 | Opening your catalogue 49               |                |    |    |
| 3.6.2 | Loading your updated file 50            |                |    |    |
| 3.6.3 | Verify Data 51                          |                |    |    |
| 3.6.4 | Submit to buyer 52                      |                |    |    |
|       |                                         |                |    |    |

4. To contact us

**52** 

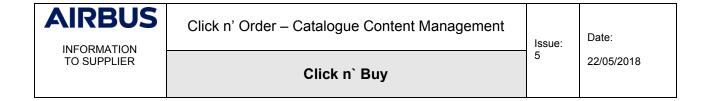

| AIRBUS      | Click n' Order – Catalogue Content Management |   | Date:      |
|-------------|-----------------------------------------------|---|------------|
| TO SUPPLIER | Click n` Buy                                  | 5 | 22/05/2018 |

# 1. Introduction

### 1.1 Purpose of the document

This document intends to support our partners in the process of managing their catalogue(s), using our new solution **Click n' Order** (Coupa).

# 1.2 DOCUMENT VERSION

| Versio | Description                               | Author          | Date       |
|--------|-------------------------------------------|-----------------|------------|
| n      |                                           |                 |            |
| 1.0    | Creation – Catalogue update               | Malik Benotmane | 14/06/2017 |
| 1.1    | Catalogue Creation added                  | Malik Benotmane | 19/06/2017 |
| 2      | Catalogue lessons learned incorporated    | Malik Benotmane | 30/06/2017 |
| 3      | Key Points of Attention emphasised more   | Pauline Richard | 28/11/2017 |
| 4      | Rebranding to Click n' Order              | Nils Skirlo     | 21/02/2018 |
| 5      | Service Maestro functionality and further | Nils Skirlo     | 22/05/2018 |
|        | improvements incorporated                 |                 |            |

# 1.3 TERMINOLOGY

| CnO | Click n' Order (Coupa)                                       |
|-----|--------------------------------------------------------------|
| CSP | Coupa Supplier Portal                                        |
| CSV | Comma-Separated Values. Format used to upload items to Coupa |
| ECC | EADS Catalogue Center (POET)                                 |
| UOM | Unit of Measure                                              |

# 1.4 Scope of the document

This document is made to the attention of our Suppliers who own at least one catalogue on behalf of our company.

# 1.5 COUPA SUPPLIER PORTAL

The Coupa Supplier Portal (CSP) is a free-of-charge tool for Suppliers to easily do business with customers who use Coupa. The CSP website makes managing customers and transactions easy. Depending on the customer's specific Coupa configuration, you can manage content and settings on a customer-by-customer basis, including:

- Create and distribute customer-specific electronic catalogues
- Manage company profiles and remit-to information
- Receive purchase orders and send invoices (Not yet available)

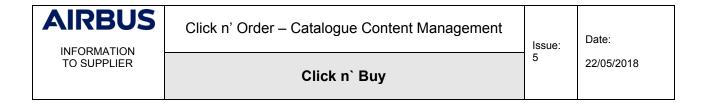

In the frame of Coupa deployment at Airbus, only the Catalogue management feature is presently part of the scope.

URL for \*\*\*PROD\*\*\* environment: <a href="https://supplier.coupahost.com/">https://supplier.coupahost.com/</a>

# 2. CATALOGUE CREATION

# 2.1 CATALOGUE FORMAT: AS-IS

As-of-now, you are using the following template for ECC (POET) catalogues, in case you are already providing catalogues to Airbus in solutions other than Click n' Order:

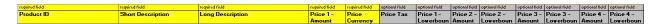

# 2.2 CATALOGUE FORMAT: TO-BE

The new template to be used for **Click n' Order** (Coupa) is a CSV file:

Supplier Part Num\*, Supplier Aux Part Num, Name\*, Description\*, Price\*, Currency\*, UOM code\*, active\*, Item Classification Name, UNSPSC Code, Lead Time, Manufacturer, Contract

### 2.3 CONNECT TO THE COUPA SUPPLIER PORTAL

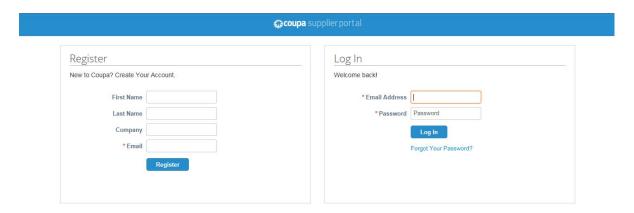

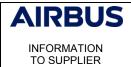

# Click n' Order – Catalogue Content Management

Issue: 5 Date:

22/05/2018

# Click n' Buy

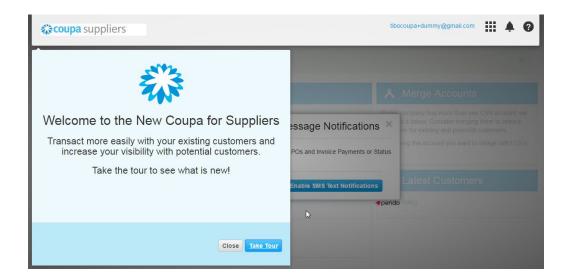

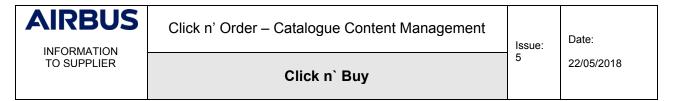

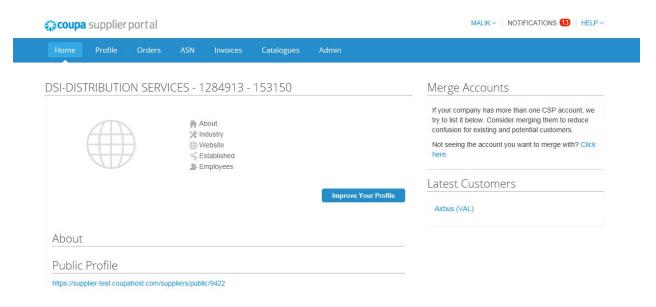

# 2.4 New catalogue preparation - STEP 1 - EXTRACT THE CSV TEMPLATE

Click n' Order will host your catalogue only if it is a CSV file. First you need to extract the correct template from the application in a CSV format.

You can extract a recent version through the Coupa Supplier Portal. You will find it with the Bulk Loader Item:

Go to the catalogue section:

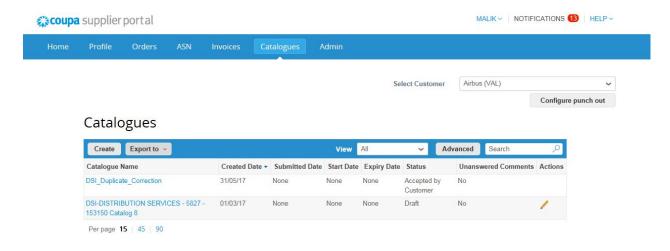

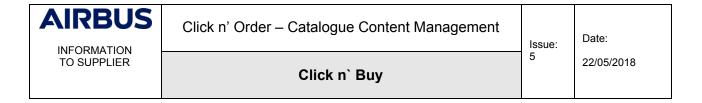

Click on "Create", and then "Load from file":

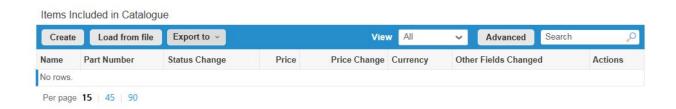

You are now in at the Bulk Load Item from where you will download the CSV template or the current list of items (in case you are already having catalogues in Click n' Order for Airbus). Since you are creating a new catalogue, click on "CSV template"

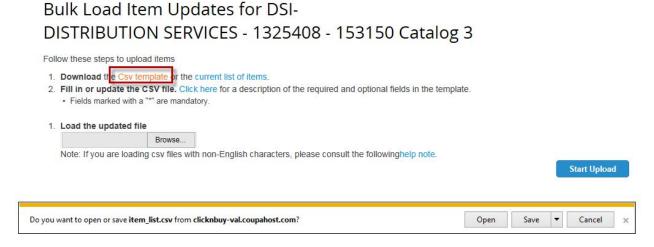

Save the file on your computer by renaming it, as Coupa\_CSV\_Template for example, and open it with Excel with the next step.

| AIRBUS      | Click n' Order – Catalogue Content Management  Issue 5 |   | Date:      |
|-------------|--------------------------------------------------------|---|------------|
| TO SUPPLIER | Click n` Buy                                           | 5 | 22/05/2018 |

# 2.5 STEP 2 - OPEN THE CSV FILE WITH EXCEL

Please follow the procedure below:

- 1. Open a blank Excel sheet
- 2. Click on the "Data" tab and "From Text" in the "Get External Data" section

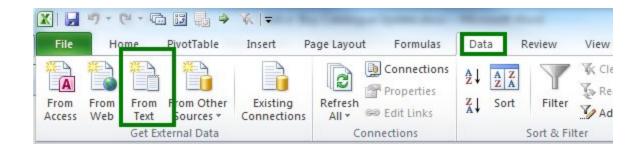

3. Select the file "Coupa\_CSV\_Template" you downloaded, and click "Import"

In the popup window, select "Delimited"; select File Origin: "65001: Unicode UTF-8" and press the button "Next"

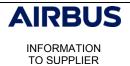

# Click n' Order - Catalogue Content Management

Issue: 5 Date:

22/05/2018

Click n` Buy

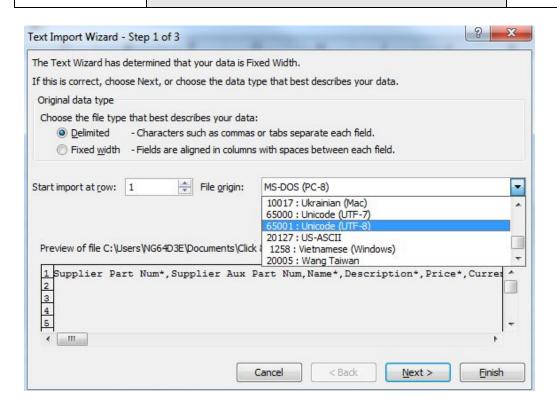

Select "Comma" and "Next" again:

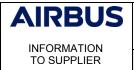

# Click n' Order – Catalogue Content Management

Issue: 5 Date:

22/05/2018

# Click n' Buy

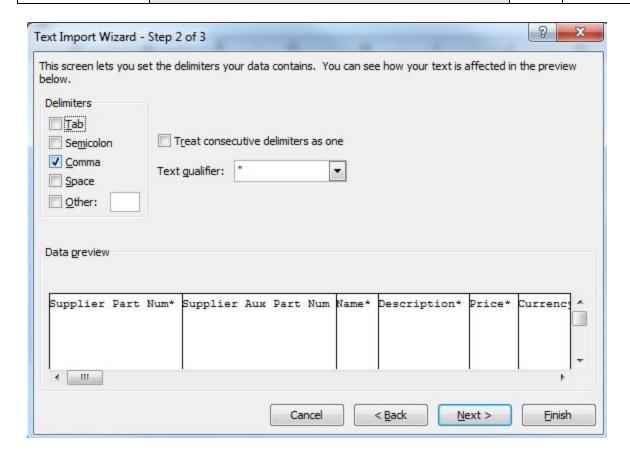

In the section "Data preview" you can see there is only the first column selected (in black). To select all the columns, scroll to the last column and while holding the "Shift" (1) button on your keyboard, scroll the data preview to the right until the end, and left click on the last column title. As a result, all columns should be selected (cf. below). Then, select the "Text" radio button as "Column data format" and press the "Finish" button.

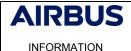

TO SUPPLIER

# Click n' Order - Catalogue Content Management

Issue: 5 Date:

22/05/2018

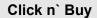

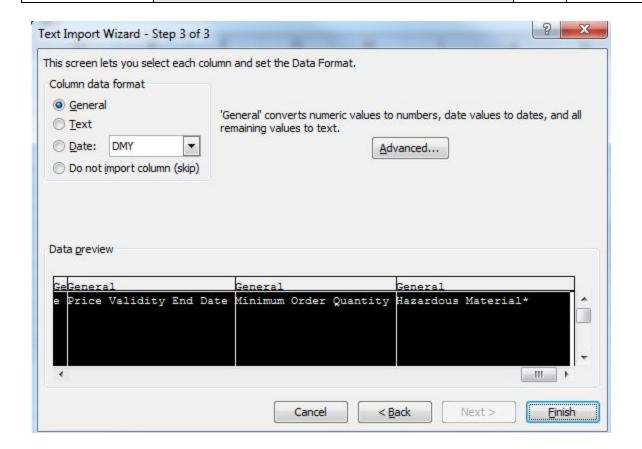

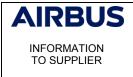

# Click n' Order – Catalogue Content Management

Issue: 5 Date:

22/05/2018

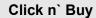

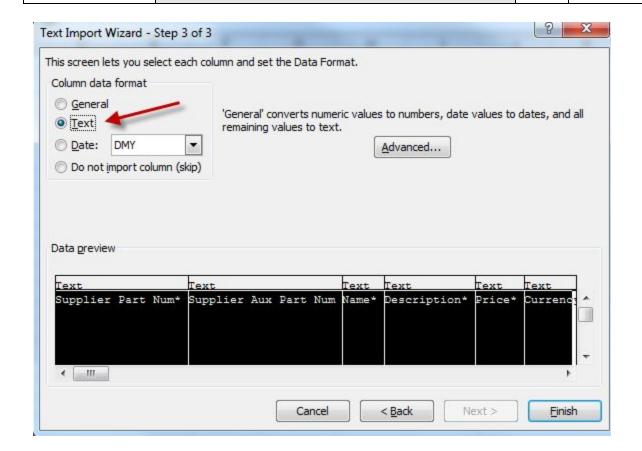

In the next popup window, simply press the "OK" button

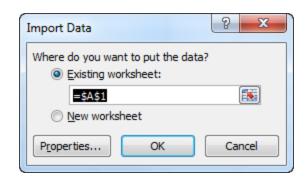

You now have your template in Excel ready to be filled in:

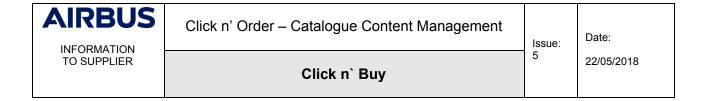

| AIRBUS      | Click n' Order – Catalogue Content Management | Issue: | Date:      |
|-------------|-----------------------------------------------|--------|------------|
| TO SUPPLIER | Click n` Buy                                  | 5      | 22/05/2018 |

# 2.6 Step 3 - fill in the file

In case you were already offering catalogues to Airbus in ECC solution, you can copy/paste data from your existing ECC catalogue file, using the below data mapping:

| ECC column                      | Corresponding column in Coupa | Comments about Coupa                                                                                                    |
|---------------------------------|-------------------------------|----------------------------------------------------------------------------------------------------|
| Product ID                      | Supplier Part Num*            | 35 characters maximum                                                                                                    |
| Short Description               | Name*                         |                                                                                                    |
| Long Description                | Description*                  |                                                                                                    |
| Price 1 - Amount                | Price*                        |                                                                                                    |
| Currency                        | Currency*                     |                                                                                                    |
| Price Tax                       | -                             | Not managed at Catalogue level. Managed in SAP back-ends                                                                                                    |
| Price 1-<br>Lowerbound          | -                             | Managed at Contract level. Up to 20 Tiers. All Pricing Terms used within a catalogue must be defined at Contract level in order to be used at item level afterwards.       |
| Price 2- Amount /<br>Lowerbound | Price (Tier 1)                | Up to 20 Tiers in Click n' Order                                                                                                    |
| Price 2 -<br>Lowerbound         | -                             | Managed at Contract level. Up to 20 Tiers. All Pricing Terms used within a catalogue must be defined at Contract level in order to be used at item level afterwards.       |
| Price 3 - Amount                | Price (Tier 2)                | Up to 20 Tiers                                                                                                    |
| Price 3 -<br>Lowerbound         | -                             | Managed at Contract level. Up to 20 Tiers. All Pricing<br>Terms used within a catalogue must be defined at Contract<br>level in order to be used at item level afterwards. |
| Price 4 - Amount                | Price (Tier 3)                | Up to 20 Tiers                                                                                                    |
| Price 4 -<br>Lowerbound         | -                             | Managed at Contract level. Up to 20 Tiers. All Pricing Terms used within a catalogue must be defined at Contract level in order to be used at item level afterwards.       |
| Price 5 - Amount                | Price (Tier 4)                | Up to 20 Tiers                                                                                                    |
| Price 5 -<br>Lowerbound         | -                             | Managed at Contract level. Up to 20 Tiers. All Pricing Terms used within a catalogue must be defined at Contract level in order to be used at item level afterwards.       |
| Price Start date                | Price Validity Start<br>Date  | Managed at Contract level. This field is just for information only.                                                                                                    |
| Price End Date                  | Price Validity End<br>Date    | Managed at Contract level. This field is just for information only.                                                                                                    |
| Lead Time                       | Lead Time                     |                                                                                                    |
| UNSPSC Code                     | UNSPSC Code                   |                                                                                                    |
| Classification Code             |                               |                                                                                                    |
| Order Unit                      | UOM code*                     |                                                                                                    |
| Content Unit                    | -                             | Does not exist in Coupa /Use Description                                                                                                    |
| Content Units per<br>Order Unit | -                             | Does not exist in Coupa /Use Description                                                                                                    |

# **AIRBUS**

INFORMATION TO SUPPLIER

# Click n' Order – Catalogue Content Management

Issue: 5 Date:

22/05/2018

# Click n' Buy

| Price Quantity     | -                   | Does not exist in Coupa /Use Description                       |
|--------------------|---------------------|----------------------------------------------------------------|
| Minimum Order      | Minimum Order       | Just for information only. It will not prevent your clients to |
|                    | Quantity            | order just 1 item.                                             |
| Order Interval     | -                   | Does not exist in Coupa /Use Description                       |
| Image 1 - Filename | Image Url           | Up to 6 images                                                 |
| Image 1 - MineType | -                   | Does not exist in Coupa                                        |
| Attachment 1 -     | Link 0 URL          | Up to 5 links                                                  |
| Filename           |                     |                                                                |
| Attachment 1 -     | -                   | Does not exist in Coupa                                        |
| Mime Type          |                     |                                                                |
| Attachment 2 -     | Link 1 URL          | Up to 5 links                                                  |
| Filename           |                     |                                                                |
| Attachment 2 -     | -                   | Does not exist in Coupa                                        |
| Mime Type          |                     |                                                                |
| Keywords           | Tags                | Not at catalogues level or use description.                    |
| Manufacturer       | Manufacturer        |                                                                |
| Reference          | -                   | Does not exist in Coupa /Use Description                       |
| Mandatory          |                     | D                                                              |
| Feature 1 - Name   | -                   | Does not exist in Coupa /Use Description                       |
| Feature 1 - Value  | -                   | Does not exist in Coupa /Use Description                       |
| Feature 1 - Unit   | -                   | Does not exist in Coupa /Use Description                       |
| Feature 2 - Name   | -                   | Does not exist in Coupa /Use Description                       |
| Feature 2 - Value  | -                   | Does not exist in Coupa /Use Description                       |
| Feature 2 - Unit   | -                   | Does not exist in Coupa /Use Description                       |
| Feature 3 - Name   | -                   | Does not exist in Coupa /Use Description                       |
| Feature 3 - Value  | -                   | Does not exist in Coupa /Use Description                       |
| Feature 3 - Unit   | -                   | Does not exist in Coupa /Use Description                       |
| Feature 4 - Name   | -                   | Does not exist in Coupa /Use Description                       |
| Feature 4 - Value  | -                   | Does not exist in Coupa /Use Description                       |
| Feature 4 - Unit   | -                   | Does not exist in Coupa /Use Description                       |
| Feature 5 - Name   | <del>-</del>        | Does not exist in Coupa /Use Description                       |
| Feature 5 - Value  | -                   | Does not exist in Coupa /Use Description                       |
| Feature 5 - Unit   | -                   | Does not exist in Coupa /Use Description                       |
| Template Reference | -                   | Does not exist in Coupa                                        |
| Core List Article  | -                   | Does not exist in Coupa                                        |
| Hazardous Material | Hazardous Material* | Mandatory field. Yes or No                                     |

| AIRBUS      | Click n' Order – Catalogue Content Management | Issue: | Date:      |  |
|-------------|-----------------------------------------------|--------|------------|--|
| TO SUPPLIER | Click n` Buy                                  | 5      | 22/05/2018 |  |

Please refer to the below table for a detailed description, guidelines and recommendations for each field of the new template, helpful also if you are creating a new catalogue from scratch in Click n' Order:

| Click II Oli                |                                                                                                    | D .                                     | m: 1.1               | A11 1.1-                                                                                               | C 1 17 1                                                                                                    |
|-----------------------------|----------------------------------------------------------------------------------------------------|-----------------------------------------|----------------------|----------------------------------------------------------------------------------------------------|----------------------------------------------------------------------------------------------------|
| Column                      | Description                                                                                                    | Requi<br>red                            | Field<br>Type        | Allowable<br>Values/Field<br>Length                                                                    | Sample Value                                                                                                    |
| Item Type                   | To distinguish (regular) product items from service items.  If related to services, input "Service Quantity" in this column. This will enable extra fields and functionalities to collaborate with Airbus on service deliverables, e.g. work packages.  If related to regular product items, leave this column blank. (The default setting is "items".) | Only<br>for<br>'ser-vi<br>ces'<br>items | Alph<br>abeti<br>cal | Items or<br>Service<br>Quantity                                                                        |                                                                                                    |
| Supplier<br>Part Num*       | Supplier number. Must be unique                                                                                                    | Yes                                     | strin<br>g           | 35 characters                                                                                          | 12344                                                                                                    |
| Supplier<br>Aux Part<br>Num | Please copy the Contract number<br>provided by your Buyer. EX:<br>PJx_NAME_AMOA_EN                                                                                                    | Yes                                     | strin<br>g           |                                                                                                    | We now use this field as a key for your item. Please copy the Contract number provided by your Buyer. EX: PJx_NAME_AMOA_EN |
| Name*                       | Item name. Must be unique. Include the contract name into brackets at the end of the name                                                                                                    | Yes                                     | strin<br>g           | 255 characters                                                                                         | Mechanical Pushbutton Combination Lock EX: Item Name xxxx [PJx_NAME_AMO A_EN]                                              |
| Descriptio<br>n*            | Item description                                                                                                    | Yes                                     | strin<br>g           | 65535<br>characters<br>with NO LINE<br>BREAK and no<br>comma.                                          | Maintenance<br>Outfit - For MC/R<br>- Without Tanks                                                                        |
| Price*                      | Item price for supplier                                                                                                    | Yes                                     | deci<br>mal          | 30,3 numbers. For decimal values, always use a dot (.) as separator (e.g. 20.3 and not 20,3) following | 1000                                                                                                    |

# AIRBUS INFORMATION TO SUPPLIER

# Click n' Order – Catalogue Content Management

Issue: 5 Date:

22/05/2018

# Click n` Buy

|                                 |                                                                                                    |     |             | English UK<br>format.                                                                               |                                                                            |
|---------------------------------|----------------------------------------------------------------------------------------------------|-----|-------------|----------------------------------------------------------------------------------------------------|----------------------------------------------------------------------------|
| Currency*                       | Item price currency.                                                                                                    | Yes | strin<br>g  | 6 characters                                                                                        | USD                                                                        |
| UOM<br>code*                    | Unit of Measure (ISO code).                                                                                                    | Yes | strin<br>g  | 6 characters                                                                                        | EA                                                                         |
| active*                         | Existing items will be destroyed if set to No                                                                                                    | Yes | boole<br>an | Yes, No                                                                                             | Yes                                                                        |
| Item<br>Classificati<br>on Name | Item Classification Name                                                                                                    | No  | strin<br>g  | 255 characters                                                                                      | Test<br>Classification                                                     |
| UNSPSC<br>Code                  | United Nations Standard Products and Services Code corresponding to the item.                                                                                | Yes | strin<br>g  | 255 characters                                                                                      | 30141509. Please ask your Airbus Buyer to get the correct UNSPSC Code.     |
| Lead Time                       | Lead Time (days)                                                                                                    | No  | strin<br>g  | 255 characters                                                                                      | 20                                                                         |
| Manufactu<br>rer                | Manufacturer name                                                                                                    | No  | strin<br>g  | 255 characters                                                                                      | LCN                                                                        |
| Contract<br>Number              | Contract Number provided by your<br>Buyer                                                                                                    | No  | strin<br>g  | 50 characters                                                                                       | PJx_CATALOGUE_<br>NAME<br>(This field must<br>be mandatorily<br>filled in) |
| Contract<br>Term                | The Contract Term by which the pricing tier is decided. If you use <i>Price</i> ( <i>Tier 1 to 20</i> ) please contact us at catalogue.clicknbuy@airbus.com. | Yes | strin<br>g  | The name of a<br>Contract Term<br>in your Coupa<br>Instance                                         | Fixed Price                                                                |
| Savings %                       | Savings %. To be filled only if you contractually agreed a certain amount of Savings (e.g. general discount on the item fixed price)                         | No  | deci<br>mal | 8,2 numbers. For decimal values, always use a dot (.) as separator (e.g. 20.3 and not 20,3).        | 20                                                                         |
| Price (Tier<br>1)               | Price at different contract spend tiers. Typically goes down as more items are purchased                                                                     | No  | deci<br>mal | 0.00 -> 9999999.99. For decimal values, always use a dot (.) as separator (e.g. 20.3 and not 20,3). | 50                                                                         |
| Price (Tier<br>2)               | Price at different contract spend tiers.<br>Typically goes down as more items are<br>purchased                                                               | No  | deci<br>mal | 0.00 -><br>9999999.99.<br>For decimal                                                               | 47.5                                                                       |

# AIRBUS

# Click n' Order – Catalogue Content Management

Issue: 5 Date:

22/05/2018

INFORMATION TO SUPPLIER

# Click n` Buy

|                |                                                                                                |    |             | values, always<br>use a dot (.) as<br>separator (e.g.<br>20.3 and not<br>20,3).                     |       |
|----------------|------------------------------------------------------------------------------------------------|----|-------------|----------------------------------------------------------------------------------------------------|-------|
| Price (Tier 3) | Price at different contract spend tiers. Typically goes down as more items are purchased       | No | deci<br>mal | 0.00 -> 9999999.99. For decimal values, always use a dot (.) as separator (e.g. 20.3 and not 20,3). | 45.13 |
| Price (Tier 4) | Price at different contract spend tiers. Typically goes down as more items are purchased       | No | deci<br>mal | 0.00 -> 9999999.99. For decimal values, always use a dot (.) as separator (e.g. 20.3 and not 20,3). | 42.88 |
| Price (Tier 5) | Price at different contract spend tiers. Typically goes down as more items are purchased       | No | deci<br>mal | 0.00 -> 9999999.99. For decimal values, always use a dot (.) as separator (e.g. 20.3 and not 20,3). | 40.74 |
| Price (Tier 6) | Price at different contract spend tiers.<br>Typically goes down as more items are<br>purchased | No | deci<br>mal | 0.00 -> 9999999.99. For decimal values, always use a dot (.) as separator (e.g. 20.3 and not 20,3). | 38.71 |
| Price (Tier 7) | Price at different contract spend tiers. Typically goes down as more items are purchased       | No | deci<br>mal | 0.00 -> 9999999.99. For decimal values, always use a dot (.) as separator (e.g. 20.3 and not 20,3). | 36.78 |

# **AIRBUS**

INFORMATION TO SUPPLIER

# Click n' Order – Catalogue Content Management

Issue: 5 Date:

22/05/2018

# Click n' Buy

| Price (Tier 8)     | Price at different contract spend tiers. Typically goes down as more items are purchased       | No | deci<br>mal | 0.00 -> 9999999.99. For decimal values, always use a dot (.) as separator (e.g. 20.3 and not 20,3). | 34.95 |
|--------------------|------------------------------------------------------------------------------------------------|----|-------------|----------------------------------------------------------------------------------------------------|-------|
| Price (Tier<br>9)  | Price at different contract spend tiers.<br>Typically goes down as more items are<br>purchased | No | deci<br>mal | 0.00 -> 9999999.99. For decimal values, always use a dot (.) as separator (e.g. 20.3 and not 20,3). | 33.21 |
| Price (Tier 10)    | Price at different contract spend tiers. Typically goes down as more items are purchased       | No | deci<br>mal | 0.00 -> 9999999.99. For decimal values, always use a dot (.) as separator (e.g. 20.3 and not 20,3). | 31.55 |
| Price (Tier 11)    | Price at different contract spend tiers. Typically goes down as more items are purchased       | No | deci<br>mal | 0.00 -> 9999999.99. For decimal values, always use a dot (.) as separator (e.g. 20.3 and not 20,3). | 29.98 |
| Price (Tier<br>12) | Price at different contract spend tiers.<br>Typically goes down as more items are<br>purchased | No | deci<br>mal | 0.00 -> 9999999.99. For decimal values, always use a dot (.) as separator (e.g. 20.3 and not 20,3). | 28.49 |
| Price (Tier 13)    | Price at different contract spend tiers.<br>Typically goes down as more items are<br>purchased | No | deci<br>mal | 0.00 -> 9999999.99. For decimal values, always use a dot (.) as separator (e.g.                     | 27.07 |

# AIRBUS INFORMATION TO SUPPLIER

# Click n' Order – Catalogue Content Management

Issue: 5 Date:

22/05/2018

Click n' Buy

|                    |                                                                                          |    |             | 20.3 and not 20,3).                                                                                 |       |
|--------------------|------------------------------------------------------------------------------------------|----|-------------|----------------------------------------------------------------------------------------------------|-------|
| Price (Tier<br>14) | Price at different contract spend tiers. Typically goes down as more items are purchased | No | deci<br>mal | 0.00 -> 9999999.99. For decimal values, always use a dot (.) as separator (e.g. 20.3 and not 20,3). | 25.72 |
| Price (Tier<br>15) | Price at different contract spend tiers. Typically goes down as more items are purchased | No | deci<br>mal | 0.00 -> 9999999.99. For decimal values, always use a dot (.) as separator (e.g. 20.3 and not 20,3). | 24.44 |
| Price (Tier<br>16) | Price at different contract spend tiers. Typically goes down as more items are purchased | No | deci<br>mal | 0.00 -> 9999999.99. For decimal values, always use a dot (.) as separator (e.g. 20.3 and not 20,3). | 23.22 |
| Price (Tier<br>17) | Price at different contract spend tiers. Typically goes down as more items are purchased | No | deci<br>mal | 0.00 -> 9999999.99. For decimal values, always use a dot (.) as separator (e.g. 20.3 and not 20,3). | 22.06 |
| Price (Tier<br>18) | Price at different contract spend tiers. Typically goes down as more items are purchased | No | deci<br>mal | 0.00 -> 9999999.99. For decimal values, always use a dot (.) as separator (e.g. 20.3 and not 20,3). | 20.96 |
| Price (Tier<br>19) | Price at different contract spend tiers. Typically goes down as more items are purchased | No | deci<br>mal | 0.00 -><br>9999999.99.<br>For decimal<br>values, always<br>use a dot (.) as                         | 19.92 |

# **AIRBUS** INFORMATION TO SUPPLIER

Price (Tier

# Click n' Order - Catalogue Content Management

Issue: 5

20,3).

0.00 ->

deci

Date:

Click n` Buy

No

Price at different contract spend tiers.

22/05/2018 separator (e.g. 20.3 and not 18.93 http://mysite.co m/img/logo.png Relevant Info 1

# AIRBUS INFORMATION

TO SUPPLIER

# Click n' Order - Catalogue Content Management

Issue: 5 Date:

22/05/2018

Click n` Buy

255 characters Image 0 Image of the Item. Please make sure to No strin http://www.mys Url provide direct links to your images (the g A direct URL ite.com/img/logo url should end with .jpeg, .jpg or .png link to an 0.png only) image Image of the Item. Please make sure to 255 characters Image 1 No strin http://www.mys Url A direct URL ite.com/img/logo provide direct links to your images (the g url should end with .jpeg, .jpg or .png link to an 1.png image Image 2 Image of the Item. Please make sure to No strin 255 characters http://www.mys Url A direct URL provide direct links to your images (the ite.com/img/logo g link to an url should end with .jpeg, .jpg or .png 2.png image Image of the Item. Please make sure to 255 characters Image 3 No strin http://www.mys Url provide direct links to your images (the g A direct URL ite.com/img/logo url should end with .jpeg, .jpg or .png link to an 3.png image Image of the Item. Please make sure to 255 characters Image 4 No strin http://www.mys Url provide direct links to your images (the A direct URL ite.com/img/logo g url should end with .jpeg, .jpg or .png link to an 4.png only) image Image of the Item. Please make sure to 255 characters http://www.mys Image 5 No strin Url provide direct links to your images (the A direct URL ite.com/img/logo g link to an url should end with .jpeg, .jpg or .png 5.png image Use Pack boole Column NOT to be filled. Has the item No Yes, No No Weight calculate with the Pack Weight instead an of item weight Pack Column NOT to be filled. Quantity of No 1,2,3,4.... 3 integ Quantity items in a pack Column NOT to be filled. The weight of Pack No integ 1,2,3,4... 15 Weight er Pack Column NOT to be filled. The UOM for a strin CA,PK,... CANo Weight Pack g UOMinteg Net Column NOT to be filled. The weight of No 1,2,3,4... 5 Weight one item Column NOT to be filled. The UOM (ISO No strin EA, BO, LB,... EANet Weight code) for one Item g **UOM** Receive Column NOT to be filled. Forces the item No boole Yes. No No Catch to be received as catch weight an Weight Price Column NOT to be filled. (If Date 01/01/2017 No Validity filled, should be your contract start date - UK Start Date or

| AIRBUS      | Click n' Order – Catalogue Content Management | Issue: | Date:      |
|-------------|-----------------------------------------------|--------|------------|
| TO SUPPLIER | Click n` Buy                                  | 5      | 22/05/2018 |

|                               | in line with the contract start date indicated by Airbus Buyer)                                                                      |     | Fren<br>ch<br>form<br>at     |                |            |
|-------------------------------|----------------------------------------------------------------------------------------------------|-----|------------------------------|----------------|------------|
| Price<br>Validity<br>End Date | Column NOT be filled. (If filled, should be your contract start date in line with the contract start date indicated by Airbus Buyer) | No  | Date - UK or Fren ch form at |                | 31/12/2017 |
| Item<br>Number                | Unique item number. Must be unique.                                                                                                  | No  | strin<br>g                   | 255 characters | 1U140      |
| Hazardous<br>Material*        | This field indicates if the product is treated as hazardous material. Specific approval workflows may apply.                         | Yes | boole<br>an                  | Yes, No        | Yes        |

# 2.7 STEP 4 - CLEANSE THE DATA

Please verify the following key attention points before finalizing your file:

- 1. You have entered the contract number indicated by your Airbus buyer in the columns "Supplier Aux Part Num", "Contract Number" and in the Item Name
- 2. You did not enter any price validity date
- 3. The value in columns « Active » & « Hazardous Materia » are Yes/No and not YES/NO as they are case sensitive

In order to avoid any potential issue on the next step (convert your Excel file into CSV format), please follow the procedure below:

- 1. Make sure the decimals in the Price column are dots and not commas.
- 2. Select all the cells, either by pressing Ctrl + A on your keyboard, or clicking the top left arrow:

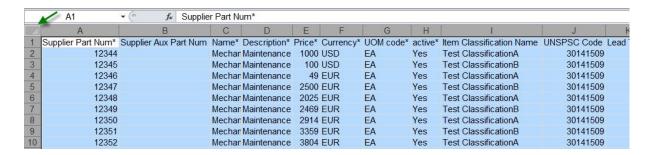

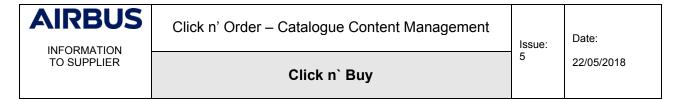

3. In the "Home" tab, click on "Find & Select" at the right of your screen and select "Replace..."

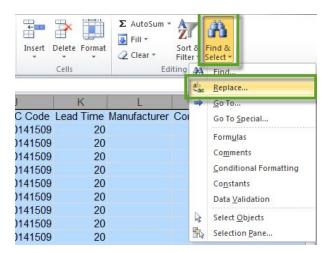

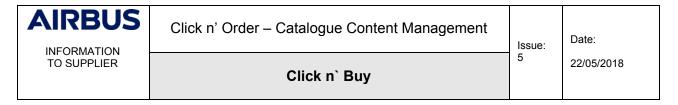

4. Replace all commas (,) and semicolons (;) by dashes (-)

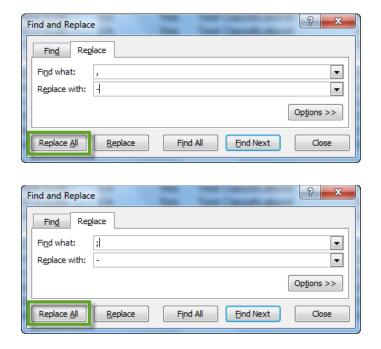

# 2.8 STEP 5 - SAVE YOUR FILE IN CSV FORMAT

Before moving forward, we recommend you to save your catalogue Excel file on your hard drive (xls or xlsx format), for future updates.

Once your catalogue Excel file is complete, please follow the procedure below:

1. Click on "File" and "Save As"

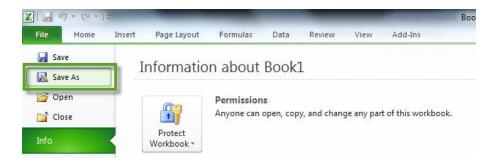

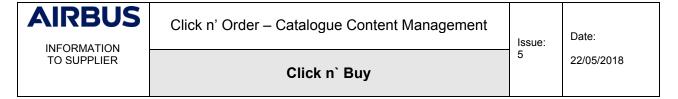

2. Write your Catalogue name to the field "File name" using the catalogue naming convention (eg PJx\_CATALOGUENAME\_AIRBUS\_ENTITY\_Vx)

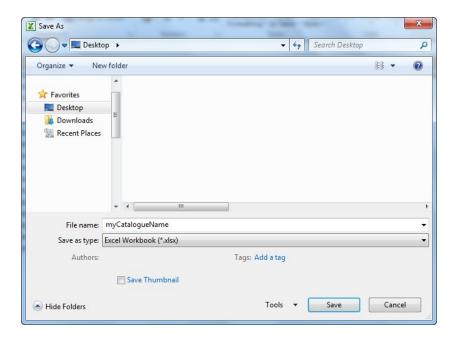

3. Select the value "CSV (Comma delimited) (\*.csv)" in the field "Save as type" and click on the button "Save"

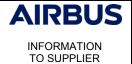

# Click n' Order - Catalogue Content Management

Issue: 5 Date:

22/05/2018

# Click n' Buy

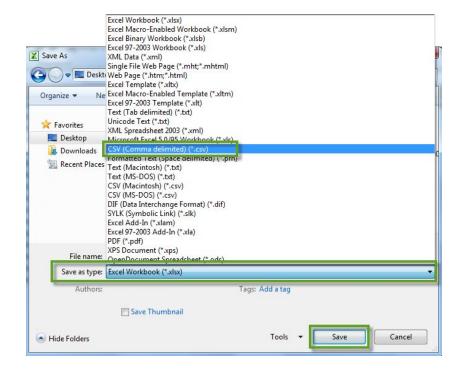

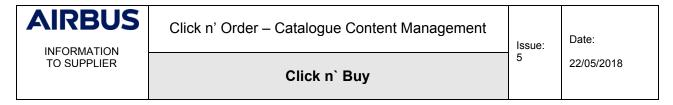

You may get the following two popup windows. Just press "Ok" and "Yes" to proceed.

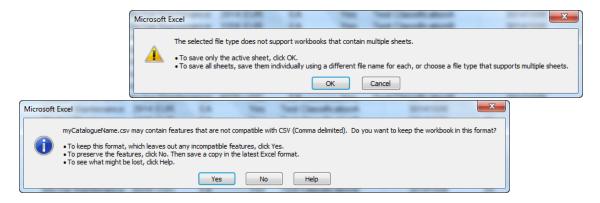

4. Close your Excel file.

# 2.9 Step 6 - Finalise your catalogue file

Before moving forward, we recommend you to download and install "Notepad++". This is a freeware (free-of-charge) available for download <a href="https://notepad-plus-plus.org/download/">here (https://notepad-plus-plus.org/download/</a>).

Please follow the procedure below:

1. Right click on the CSV file you've just saved, select "Open with" and "Notepad++"

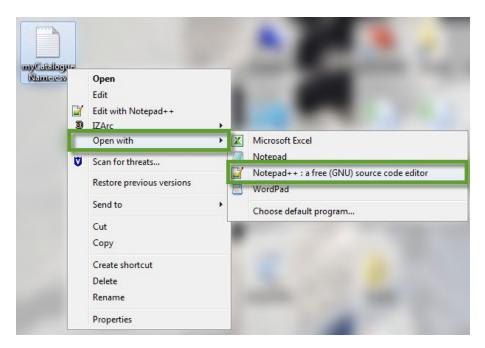

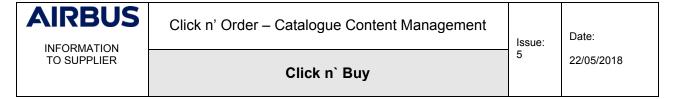

2. Once in Notepad++, select the field glasses icon

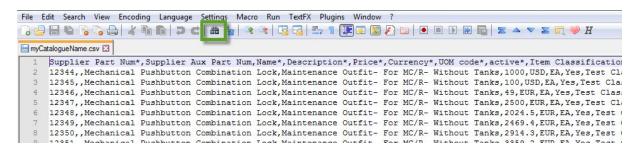

3. Click on the "Replace" tab and make sure all settings are aligned with the screenshots below (e.g. Wrap around ticked, Extended search mode selected, etc.)

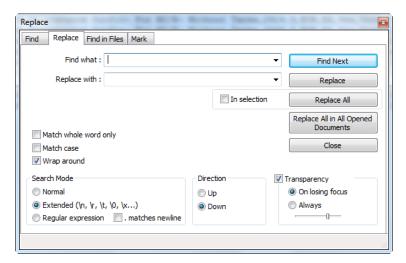

4. If you used a French or German Excel version, your delimiter might be a semicolon instead of a comma. In that case, find semicolons (;) and replace them by commas (,)

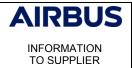

# Click n' Order - Catalogue Content Management

Issue: 5 Date:

22/05/2018

Click n' Buy

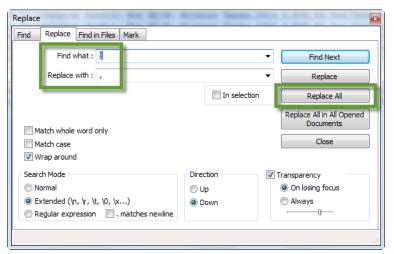

Make sure you are still using the right coding: UTF-8

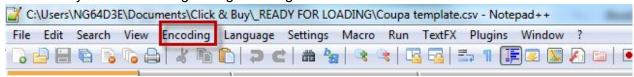

# If "Encode in UTF-8" is not checked please click on "convert to UTF-8"

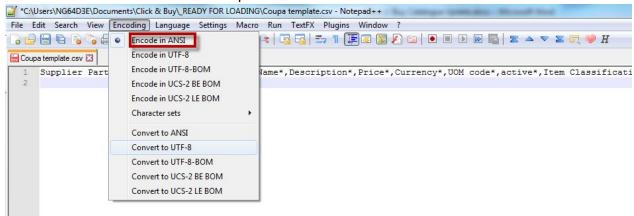

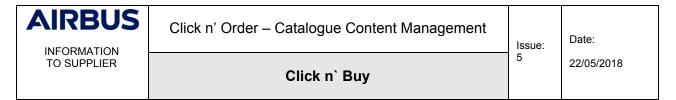

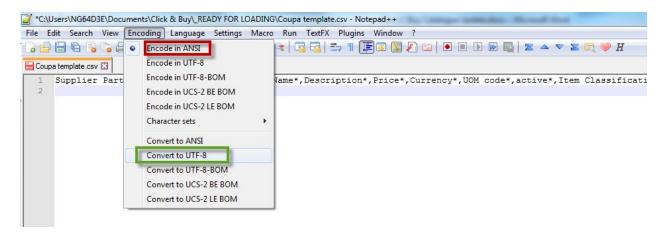

All those steps aim at ensuring that special characters (é, â, ù, ä, ö, ü, ...) are preserved.

Now that you have finalised your catalogue file, you are ready to upload it to Click n' Order.

# 2.10 Step 7 - Upload your CSV file

# 2.10.1 Create your catalogue container

Go back to the Coupa Supplier Portal. Click on "Catalogues". Ensure to use English UK:

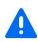

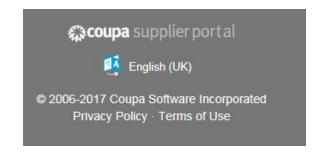

Click on "Create" and provide a catalogue name, respecting the naming convention, e.g. PJx\_CATALOGUENAME\_AIRBUS\_ENTITY\_V1). Ensure to include the version number at the end – as it is your first catalogue, type "V1".

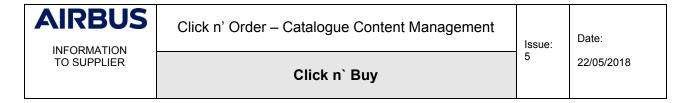

# PJx\_CATALOGUENAME\_AIRBUS\_ENTITY\_V1 Edit

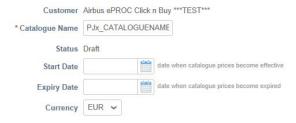

# Select the correct currency:

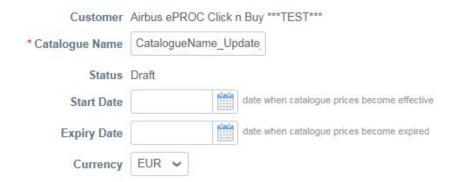

# 2.10.2 Loading your file

In the bottom of the page, you will find the section "Items included in Catalogue" where, so far, you find no rows. Likewise, the section "items offered to Airbus" contains no rows, either, as you are setting up your very first catalogue.

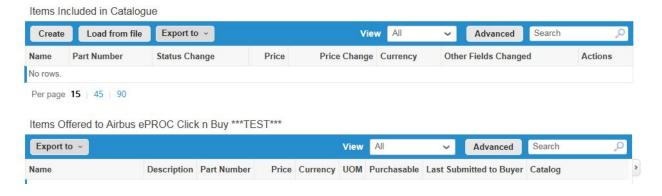

Click on "Load from file" in the section "Items Included in Catalogue".

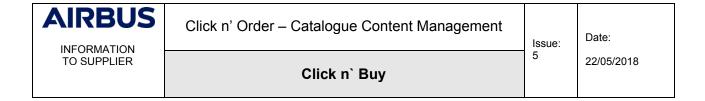

You are back to the Bulk Load Item loader: Click on "Browse" to select your CSV file, which you prepared before:

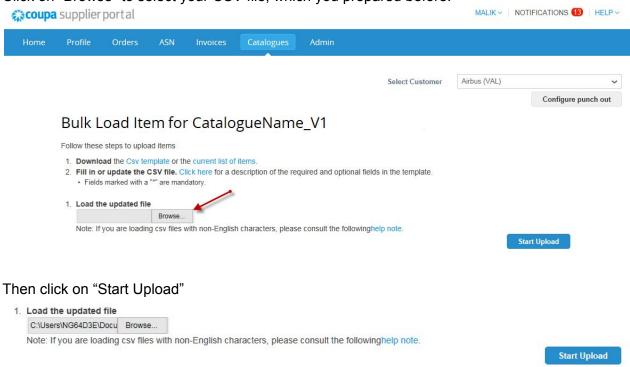

# 2.10.3 Verify Data

All changed fields are highlighted in orange. As you are creating your first items, all data is highlighted in orange.

Go to the bottom of the page and click on "Finish Upload".

If everything goes well you will get the message: **Upload completed successfully** Click on "**Done**"

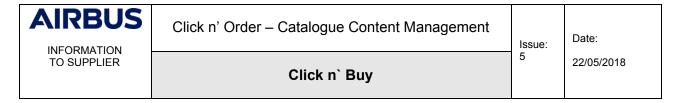

# 2.10.4 Submit to buyer

Last but not least, you have to submit your catalogue/item upload to your Airbus Buyer. To do so, just click on "**Submit to buyer**". If you forget this step, your updates will be ineffective.

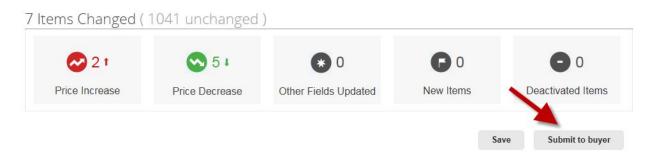

Your Airbus Buyer will be notified by mail about your upload.

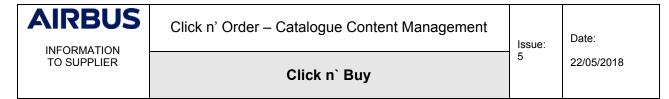

#### 3. CATALOGUE UPDATE

#### 3.1 Step 1 - Connect to the Coupa Supplier Portal

Take the tour to see what is new!

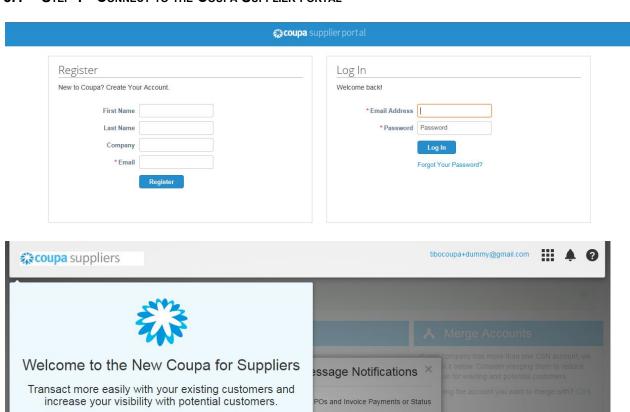

Close Take Tour

nable SMS Text Notifications

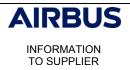

# Click n' Order – Catalogue Content Management

Issue: 5 Date:

22/05/2018

# Click n' Buy

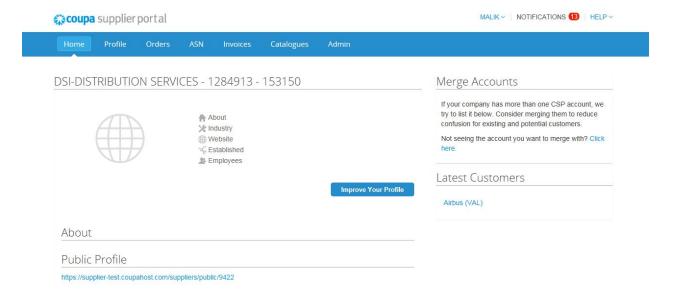

A

# At each connexion change your language to English UK

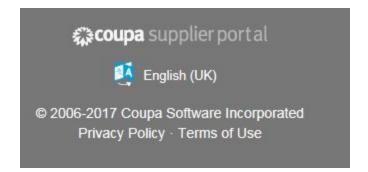

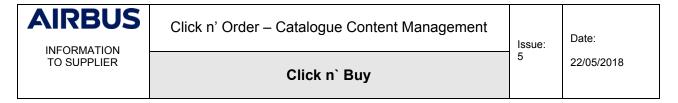

#### 3.2 Step 2 - CATALOGUES EXTRACTION

When making updates to your existing catalogues, a best practice is to extract your current list of items from the system.

To do so:

5. Click on "Catalogues" on the top blue bar:

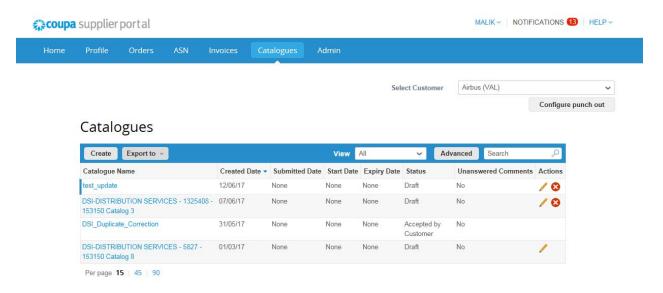

#### 6. Extract the list of your items:

Click on "Create" and replace the default value of the catalogue name field by a new catalogue name (ex: "Cataloguename\_Update\_V1"). You will use it later on to upload your updated file. Always use a different catalogue name by incrementing the version, V1, V2, V3...etc, every time you perform new updates.

Never delete an old catalogue to implement a new one or update one! This would lead to serious inconsistencies in the database.

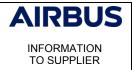

## Click n' Order - Catalogue Content Management

Issue: 5 Date:

22/05/2018

Click n' Buy

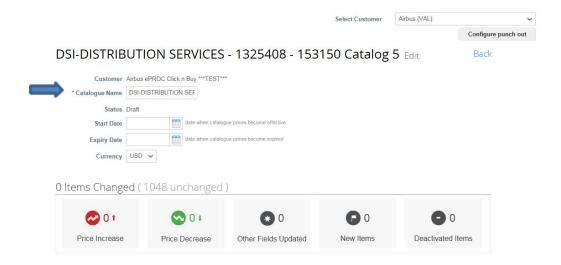

Then at the bottom, select load from file:

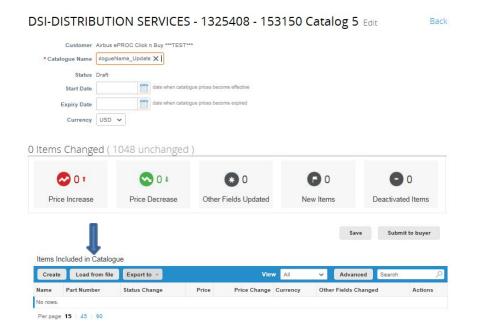

You are now on the Bulk Load loader.

On this screen you have multiple choices; since we need your current list of items, click on "current list of items"

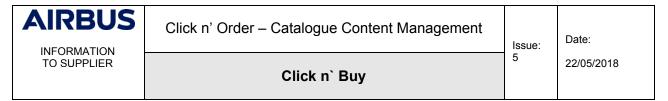

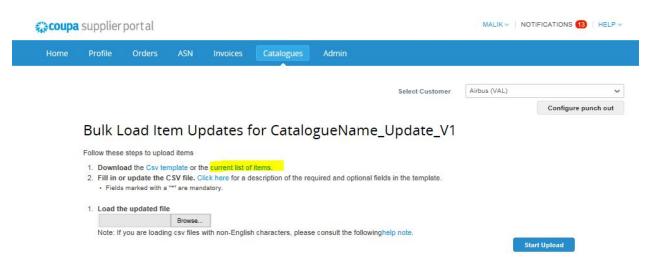

If the list is short, you might get it right away. Just save it on your computer. If the file is too big you will receive it by email:

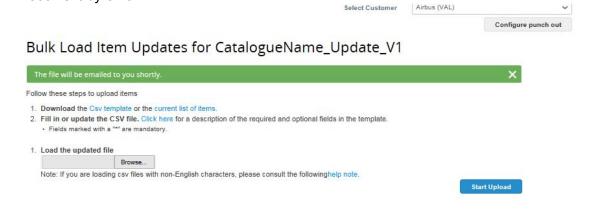

## 3.3 STEP 3 - OPEN THE EXTRACTED FILE WITH EXCEL

You just received your mail from Airbus Click n Buy:

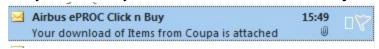

Open the zip file, extract it and save it on your computer. You should rename it in order to always keep the last version.

Open a blank Excel sheet (we use Microsoft 2010; if you use a different version the screen shots might not be adapted)

| AIRBUS      | Click n' Order – Catalogue Content Management | Issue: | Date:      |
|-------------|-----------------------------------------------|--------|------------|
| TO SUPPLIER | Click n` Buy                                  | 5      | 22/05/2018 |

You now have to import a text file (your current list of items saved at step 2):

Click on "Data" (Données in French) 

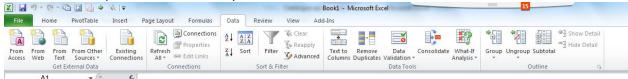

Then choose "From text" (A partir du texte) and select the file you saved and click on import.

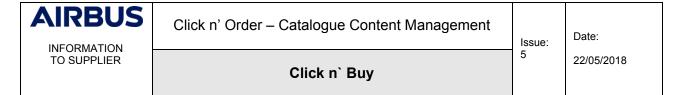

Select "Delimited" and modify the File origin, select "65001: Unicode (UTF-8)"

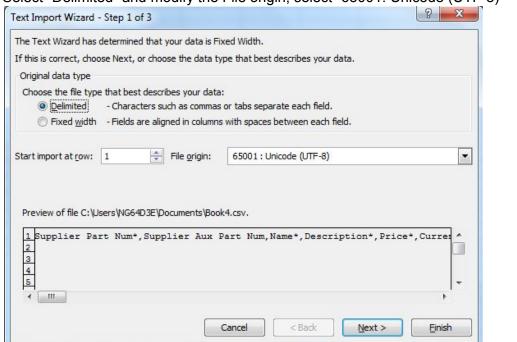

A

This is to ensure special characters (ù, é, â, ä, ö, ü ...) are preserved.

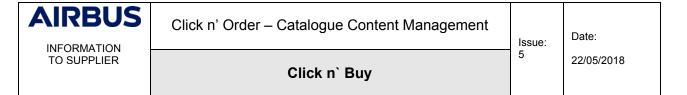

Click on "Next". The delimeter in your CSV file from Click n' Order is a comma. Please select "Comma" and then click on "Next".

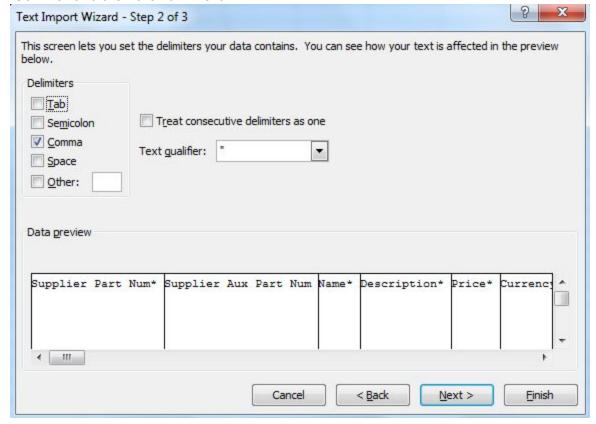

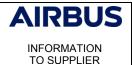

## Click n' Order - Catalogue Content Management

Issue: 5 Date:

22/05/2018

Click n` Buy

On Data preview, please select all the columns. Scroll to the right, press and hold the shift button and click on the last column while still holding

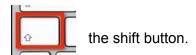

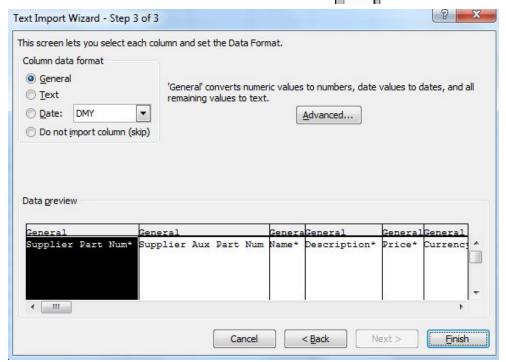

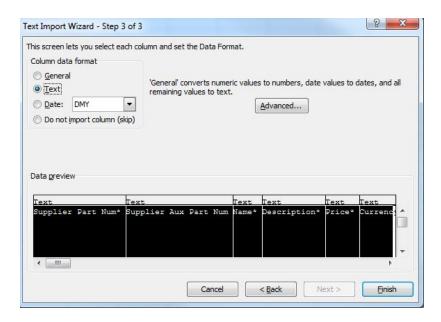

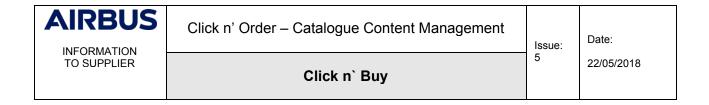

Then choose "Text" and click on "Finish".

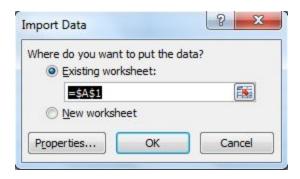

If your position on the Excel file is the first cell, just click OK or move to cell A1 first.

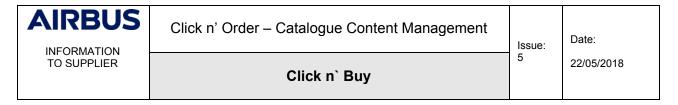

#### 3.4 Step 4 - Prepare your updates on the extracted file

## 3.4.1 Selecting the items to update

If you own more than one catalogue, the file you imported to Excel will include all of them.

You can filter on column *Contract Number* to delete all the catalogues not in scope of your update. With your filter, uncheck the catalogue you want to update:

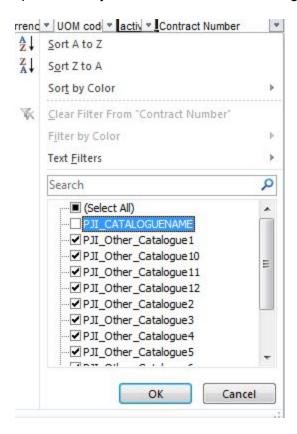

We can now delete all the rows that are not needed.

Unfilter your file and you will have only the right catalogue left:

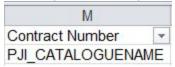

When updating a catalogue, all the columns might not be necessary. Deleting some columns will ease your update and minimize the risks of errors.

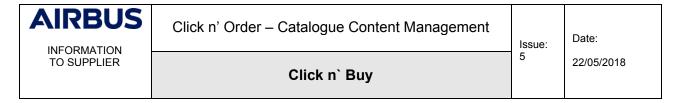

A

Be careful: some columns are mandatory and should not be removed.

The first columns from A to H, the column named "Contract Number" and the last column "Hazardous Material" should not be deleted.

Here is how a simplified file could look like, if you have to modify one of these criteria:

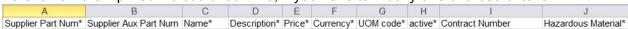

If your catalogue contains tiered prices, do not delete them as well, even if you do not have to update them.

| Supplier Part Num* | Supplier Aux Pa               | art Num Na | ame* Des                                                                                                    | cription* P | rice* Currenc                                                                                                    | y* UOM code                                                                                                    | active* |                |   |
|--------------------|-------------------------------|------------|----------------------------------------------------------------------------------------------------|-------------|----------------------------------------------------------------------------------------------------|----------------------------------------------------------------------------------------------------|---------|----------------|---|
|                    |                               | 15         |                                                                                                    |             |                                                                                                    |                                                                                                    |         |                |   |
|                    | J                             | K          | L                                                                                                    | M           | N                                                                                                    | 0                                                                                                    | Р       | Q              | R |
| Contract Number    | - 70% CT 650 W 1/10 TO VIOLEN |            | THE RESERVE THE PROPERTY OF THE PARTY OF THE PARTY OF THE |             | AND THE RESIDENCE OF THE PARTY OF THE PARTY | A STATE OF THE PARTY OF THE PARTY OF THE PAR |         | Price (Tier 7) |   |

Be careful: do not update the first 3 columns. Doing so will just create new items and not update

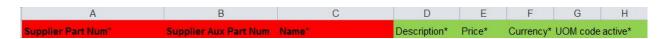

Those are primary keys for Coupa. Updating them would create harmful duplicates in the database. If you need to change those fields as part of your catalogue update, please contact your buyer to discuss the way forward.

The "Supplier Aux Part Num" is equal to the column "Contract number". Please, never update the following columns:

- □ Supplier Part Num\*
- ☐ Supplier Aux Part Num
- □ Name\*

PJI CATALOGUENAME

the existing ones:

- □ Contract Number
- ☐ Contract Term (if any), related to tier prices, please refer to 2.4.6

You can delete the rows of items that you do not need to update within one catalogue.

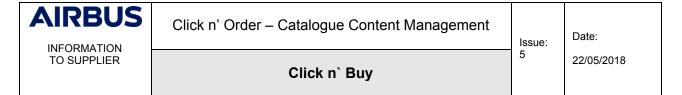

Here is an example of a simplified file, in which only the prices have been updated:

| •                           |                        | ,                                        |                                     |                    |           |           |         |                |
|-----------------------------|------------------------|------------------------------------------|-------------------------------------|--------------------|-----------|-----------|---------|----------------|
| Supplier Part Num*          | Supplier Aux Part Num  | Name*                                    | Description*                        | Price*             | Currency* | UOM code* | active* | Hazardous Mate |
| WP1-OS_PM-G0G2_M1M3-E-Y1    | PJIA_DSIAMOA_AIRBUS_EN | Opp.St./Proj.Mgt. G0-G2/M1-M3-EAS        | Opportunity Study / Project Man     | 1 200              | EUR       | EA        | Yes     | No             |
| WP1-OS_PM-G0G2_M1M3-E-Y2    | PJIA_DSIAMOA_AIRBUS_EN | Opp.St./Proj.Mgt. G0-G2/M1-M3-EAS        | Opportunity Study / Project Man     | 1 <mark>201</mark> | EUR       | EA        | Yes     | No             |
| WP4-TOGAF Exp-D-Y1          | PJI_DSIAMOA_AIRBUS_EN  | TOGAF Expertise-DIFFICULT YEAR           | TOGAF Expertise-DIFFICULT Y         | 202                | EUR       | EA        | No      | No             |
| WP1-PM Reb-M13M14_G8G9-E-Y3 | PJI_DSIAMOA_AIRBUS_EN  | Project Management Rebound M13-N         | Project Management Rebound I        | N 203              | EUR       | EA        | No      | No             |
| WP1-PM-M5M7-D-Y5            | PJI_DSIAMOA_AIRBUS_EN  | Project Management M5-M7-DIFFICU         | Project Management M5-M7-DIF        | F 204              | EUR       | EA        | No      | No             |
| WP10-Reb-M-Y1               | PJI_DSIAMOA_AIRBUS_EN  | Rebound for Adaptor-MEDIUM YEAR          | Rebound for Adaptor-MEDIUM          | Y 205              | EUR       | EA        | No      | No             |
| WP1-PM Reb-G4G5-E-Y5        | PJI_DSIAMOA_AIRBUS_EN  | Project Management Rebound G4-G          | Project Management Rebound          | (206               | EUR       | EA        | No      | No             |
| WP1-PM Reb-M3M5-D-Y2        | PJI_DSIAMOA_AIRBUS_EN  | Project Management Rebound M3-M          | Project Management Rebound I        | 1207               | EUR       | EA        | No      | No             |
| WP1-PM Reb-G3G4-M-Y1        | PJI_DSIAMOA_AIRBUS_EN  | Project Management Rebound G3-G          | Project Management Rebound          | (208               | EUR       | EA        | No      | No             |
| WP7-Proj Agile-Y5           | PJI_DSIAMOA_AIRBUS_EN  | Project eligibility to Agile methodology | Project eligibility to Agile method | 209                | EUR       | EA        | No      | No             |
| WP6-PBR-func release-M-Y1   | PJI DSIAMOA AIRBUS EN  | PBR for a functional release-MEDIUN      | PBR for a functional release-ME     | 210                | EUR       | EA        | No      | No             |
| WP1-PM Reb-G6G7-M-Y3        | PJI_DSIAMOA_AIRBUS_EN  | Project Management Rebound G6-G          | Project Management Rebound          | (211               | EUR       | EA        | No      | No             |
| WP1-PM-G6G7-M-Y2            | PJI_DSIAMOA_AIRBUS_EN  | Project Management G6-G7-MEDIUM          | Project Management G6-G7-ME         | 212                | EUR       | EA        | No      | No             |
|                             |                        |                                          |                                     |                    |           |           |         |                |

# 3.4.2 Updating Name and/or description

#### □ Item Names:

In Click n' Order, each item name must be unique. To avoid duplicates, we added the *Contract number* and/or the *Supplier Part Num* next to your item names.

In case of identical items offered in two different currencies (e.g. EUR and USD), currencies are shown as additional differentiator in the item name.

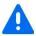

**Please do <u>not</u> update the name**. If the name is wrong, deactivate the item using the column *active* and create a new row.

☐ Item Descriptions:

You can modify the description without any risk. Just write a new description in the column "Description".

#### 3.4.3 Updating prices

Just enter the new prices in column "Price\*".

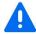

Be careful not to put commas as decimal, but a dot according to English UK format. (Commas are used as delimiters!)

# 3.4.4 Updating UOM codes

UOM codes are Units of Measures. Make sure to always use the ones accepted by Airbus. In column "UOM\*" change the existing UOM code with a new one.

#### 3.4.5 Activating or deactivating an item

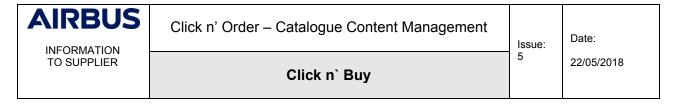

On the column *active*\* put "Yes" to activate or "No" to deactivate the item.

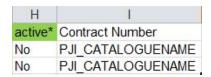

When deactivated, the item is no longer available to the client.

### 3.4.6 Updating tiered prices

Tiered Prices are used if the price changes according to the number of items ordered.

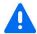

You cannot create new tiered prices on your own since we first need to create the Contract terms in the system.

Contract terms are the names given to the different price ranges. They are the names you see in column "Contract Term".

Before updating the prices, make sure you know which contract terms correspond to the price ranges.

You can only update the prices. Again, the contract terms and ranges are set up by us.

### 3.4.7 Updating images

If you want to add images to your items, please remember that you need the full URL, starting with http or https and ending with the extension of your image (jpg or png). Example: https://mypicture.com/computer/2345.png

Example: https://mypictare.com/compater/2040.pmg

Use the column "Image Url" for a main picture or your logo.

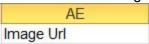

You have the possibility to add 6 additional smaller images within columns AR to AW.

AR AS AT AU AV AW Image 0 Url Image 1 Url Image 2 Url Image 3 Url Image 4 Url Image 5 Url

| AIRBUS      | Click n' Order – Catalogue Content Management | Issue:<br>5 | Date:      |
|-------------|-----------------------------------------------|-------------|------------|
| TO SUPPLIER | Click n` Buy                                  |             | 22/05/2018 |

#### 3.4.8 Updating Price Validity Start and End dates

In columns "Price Validity Start Date" and "Price Validity End Date" you can change or add dates. However, the item validity is typically managed on contract level by Airbus, i.e. you typically leave these columns empty.

<u>Exception:</u> Different prices apply to your items over the course of several years according to the underlying commercial agreement, whereby all items need to be available for ordering from day one. In this exceptional case only, you provide the appropriate start and end date on item level. Remember to use "English UK" format for the dates, e.g. 15/01/2019.

| BF                        | BG                      |
|---------------------------|-------------------------|
| Price Validity Start Date | Price Validity End Date |
| 15/01/2017                | 31/12/2019              |
| 15/01/2017                | 31/12/2019              |

In case of doubt whether you are concerned by this exception or not, please contact your Airbus buyer.

# 3.4.9 Updating "Minimum Order Quantity"

In the column "Minimum Order Quantity", write the minimum order quantity you wish your clients to order.

| BH                  |     |
|---------------------|-----|
| Minimum Order Quant | ity |
| 1                   | 00  |
|                     | 20  |
|                     | 5   |

This field will not technically prevent the client from ordering only 1 item, but it will advise him/her about your wishes. It is your decision to accept or refuse a given purchase order, if this minimum order quantity is not respected.

## 3.4.10 Updating "Hazardous Material"

In the last column, put "Yes" if the item is hazardous or "No" if it is not:

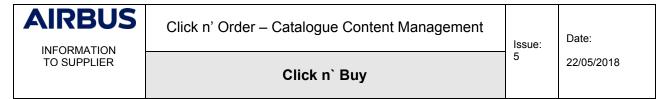

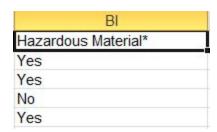

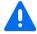

This column is mandatory. It should not be blank.

#### 3.5 STEP 5 - CONVERT YOUR EXCEL FILE TO CSV FORMAT

Save your updated file with CSV format. Choose CSV (Comma delimited) if your Excel is in English or CSV (Séparateur: point-virgule) if you are in French:

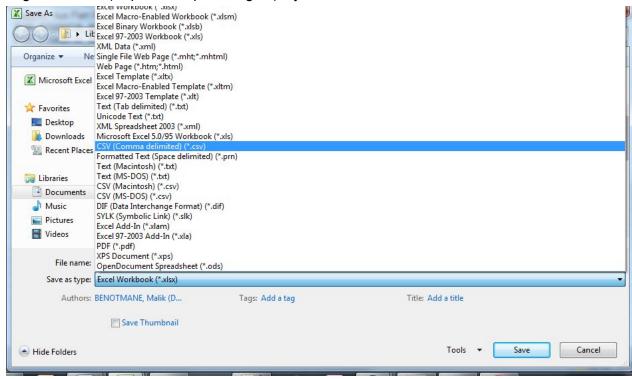

We suggest you name your file like the name of your catalogue in Click n' Order:

CATALOGUENAME\_UPDATE\_V1

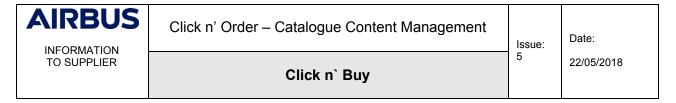

Open your updated file with notepad++. If you are in French, replace all your semi-colons by a comma.

Check the tab "Encoding" and make sure you have "Encode in UTF-8" checked.

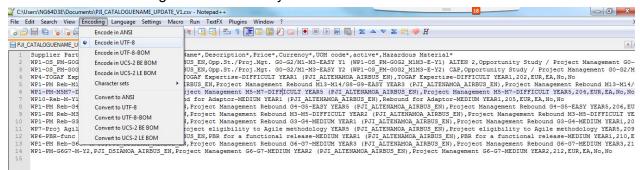

If not click on "Convert to UTF-8"

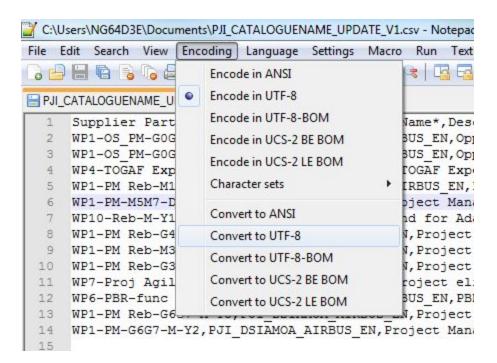

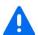

Again, UTF-8 is the standard format. If your catalogue is in French, Spanish or German with special characters, it will not be readable unless it is encoded UTF-8.

Save your file.

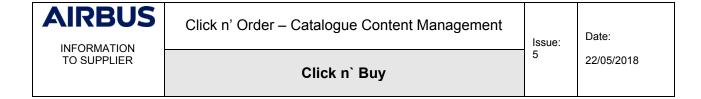

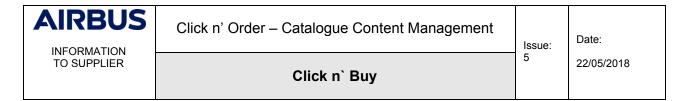

#### 3.6 Step 6 - Upload your updated file

## 3.6.1 Opening your catalogue

Go back to the Coupa Supplier Portal. Click on "Catalogues". Again, make sure you are using English UK:

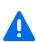

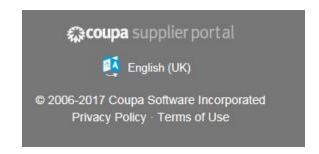

Select the catalogue name you created in step 2 (Chapter 2):

# Catalogues

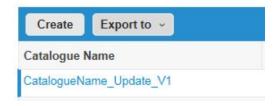

Select the correct currency:

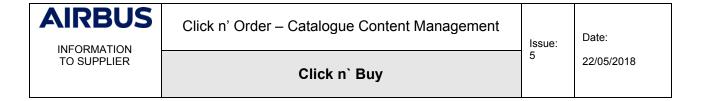

# CatalogueName\_Update\_V1 Edit

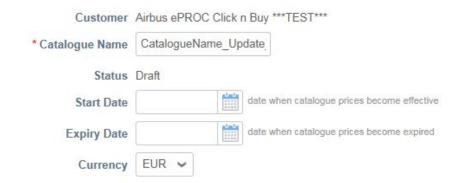

# 3.6.2 Loading your updated file

At the bottom of the page, you will find the section "Items included in Catalogue" where, so far, you find no rows. Beneath this section, however, you should see the items of all your existing catalogues in the section "items Offered to Airbus Click n Buy".

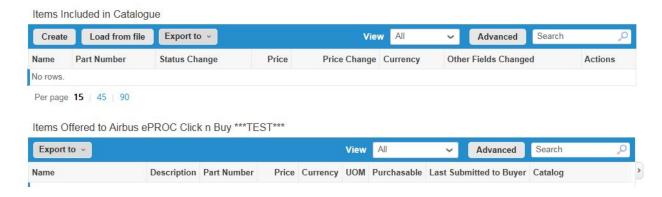

Click on Load from file in the section "Items Included in Catalogue".

You are back to the Bulk Load Item loader: Click on "Browse" to select your updated file:

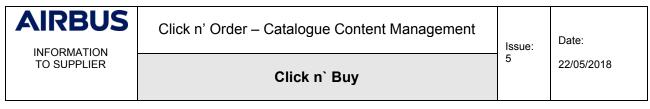

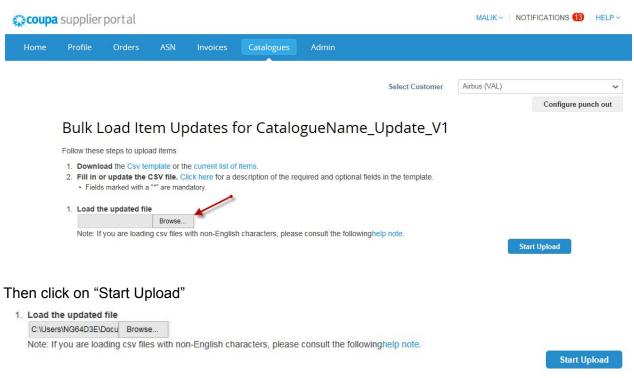

#### 3.6.3 Verify Data

You see in orange the fields you are updating. In this example, we updated the prices:

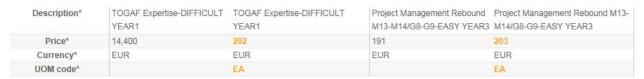

Note: The UOM is always in orange as well, even if you do not change it.

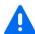

#### Be careful!

- If all lines are in orange, you are creating new items.
- If other fields you do not wish to update are in orange, check your file again to make sure you do not update other data.

If you encounter one of these two scenarios, go to the bottom of the page and click on "Cancel".

| AIRBUS      | Click n' Order – Catalogue Content Management | Issue: | Date:      |
|-------------|-----------------------------------------------|--------|------------|
| TO SUPPLIER | Click n` Buy                                  | 5      | 22/05/2018 |

# Check your file and start again.

Remember, to avoid duplicates in the system, we added the name of the contract and/or the supplier part num, next to the item name. Please do not remove them.

If everything is fine, go to the bottom of the page and click on "Finish Upload".

If everything goes well you will get the message: **Update processed successfully** Click on "**Done**"

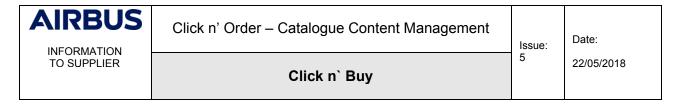

## 3.6.4 Submit to buyer

Last but not least, you need to advise your Airbus Buyer of your updates. To do so, just click on "**Submit to buyer**". If you forget this step, your updates are useless.

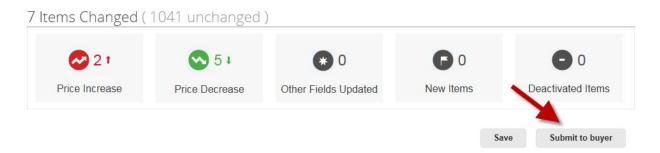

Your Airbus Buyer will be notified by mail of your updates.

#### 4. To contact us

If you encounter errors that you do not understand while uploading your file or in case of **questions**, please **contact the Customer Care**:

- Email: support.clicknbuy@airbus.com (24/7)
- Phone: +33 1 57 32 48 95 Option 3 for Click n' Buy (Monday-Friday, Business working hours)